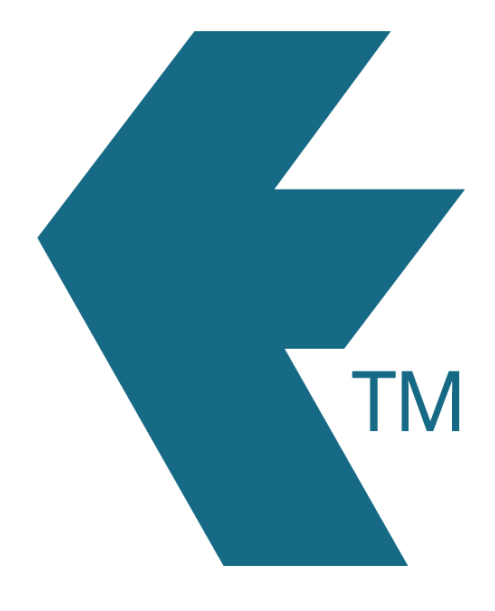

## How to bulk-import a list of tasks into TimeDock

*Last updated - Apr 21, 2023 at 11:15AM*

Web: https://timedock.com Email: info@timedock.com International: (+64) 9 444 1384 Local phone: (09) 444 1384

TimeDock lets you import a pre-formatted CSV file with a list of tasks:

## **Download the sample CSV file and edit it with a spreadsheet program:**

- 1. Navigate to *Setup > Import Data*.
- 2. From the *Tasks* import section, download the [sample CSV file](https://secure.timedock.com/assets/download/import-templates/import-tasks-sample.csv?v=20190320) from the right-hand side.
- 3. Open the file with your favourite spreadsheet program.
- 4. Edit the sample accordingly, then save your changes.

## **Upload your modified CSV file into TimeDock:**

- 1. Navigate to *Setup > Import Data*.
- 2. From the *Tasks* import section, click *Choose File* and select the sample file you edited in the previous step.
- 3. With the file selected, click *Import File*.

Any tasks not already entered into TimeDock will now be imported and synchronised out to the relevant TimeDock devices.

Note: Any existing tasks already entered into TimeDock will be matched on the *Unique Job ID* field within the CSV file and their details will be updated. Therefore this feature can be used for bulk-updating records as well as bulk-importing.

## See also

• [Tasks](https://timedock.com/help/advanced/jobsheet/tasks)